What if ALL sections of a class my Degree Planner says I should take are closed? What should I take instead?

- 1-Use your Degree Planner to see what course has the highest priority for next term
- 2-Open your Degree Planner and drag that course to your registration term

| Spring 201/           |                                                                             |
|-----------------------|-----------------------------------------------------------------------------|
| Requirement: HD 23    | o e e e e e e e e e e e e e e e e e e e                                     |
| Filter # Courses: 1   | CANCEL CLEAR SELECTION: HD 230                                              |
| Level(s):<br>All      | select HD 230 1 RESEARCH METHODS IN HUMAN DEVELOPMENT 3 units               |
| Click "Arrange My Pla | n"                                                                          |
| ARRANGE MY PLAN       | GREE PLANNER REPORT WHAT-IF REPORT OVERVIEW REFRESH SUGGESTIONS CLEAR LOCKS |

3-Swap the course that is closed (HD 230) with the next suggested course listed by DRAGGING and DROPPING the courses to their different terms:

Spring 2017 (in progress units: 9 + planned units: 3, target units: 13)

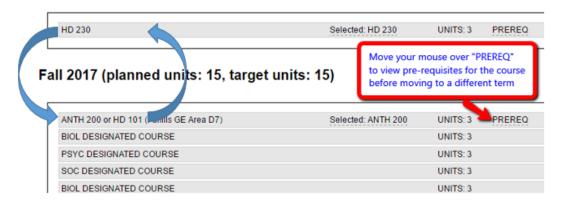

4-Click Schedule Assistant to pull in the new course into Schedule Assistant

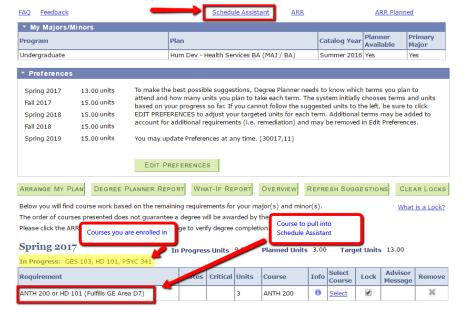

- 5-Click Add Course to pull in the new course from your Degree Planner
- 6-Then check the box next to the new course and click + Add Course again then click Done

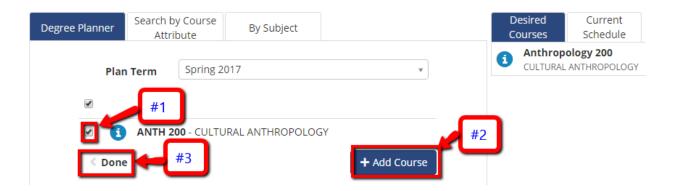

7-Click Generate Schedules to find open sections of the new course that fits with your existing, enrolled classes

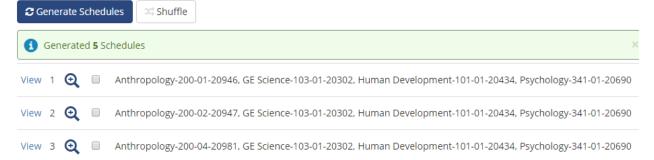

8-View the schedules and send the schedule you prefer to your Shopping Cart

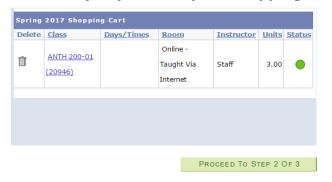

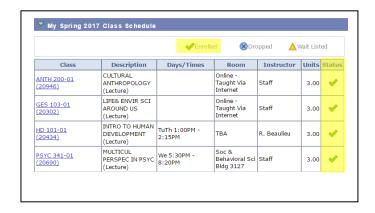

9. IMPORTANT! Don't forget to enroll in the classes from your Shopping Cart!